## **Инструкция для установки исходного (APK) файла на устройствах на базе ОС Android.**

**Шаг1.** Вспплывающем окне о предуприждении безопасности, необходимо войти в раздел «**Настройки**».

В целях безопасности на устройстве заблокирована установка приложений из неизвестных источников.

**OTMEHA** 

**НАСТРОЙКИ** 

**Шаг 2.** В настройках безопасности, в разделе «**Неизвестные источники**», необходимо разрешить установку приложений из других источников.

## Неизвестные источники

Предоставление разрешения на установку приложений из других источников, кроме Play Маркет и Galaxy Apps.

**Шаг 3.** Если Вы поставите галочку на «**Разрешить только эту установку**», Ваше устройства в будущем будет оповещать Вас о том, что на устройстве будет установлено программное обеспечение из других источников. Рекомендуется, перед тем как нажать на «**ОК**» и приступить к установке программы, поставить галочку в разрешении установки данной программы.

## Неизвестные источники

Установка программ из неизвестных источников может нанести вред устройству и личным данным. Нажимая "ОК", вы подтверждаете, что несете полную ответственность за любые повреждения устройства и потерю данных, вызванные использованием этих приложений.

Разрешить только эту установку

**OTMEHA** 

**OK** 

**Шаг 4.** После нажатия на кнопку «**ОК**» в разделе «**Неизвестный источник**» будет отображаться процесс установки программы на Вашем устройстве.

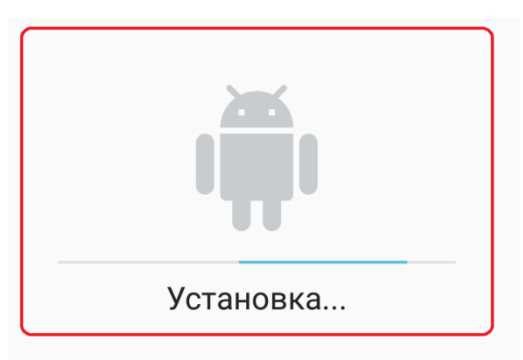

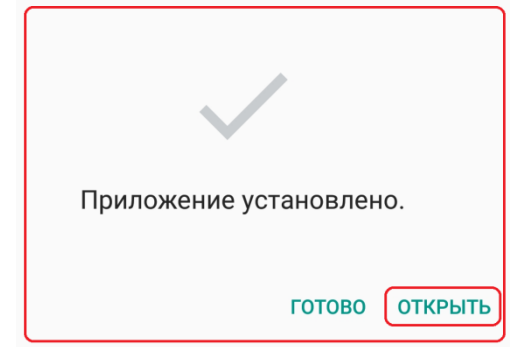

**Шаг 5.** Приложение установлено, Вы можете нажать на кнопку «**Открыть**», чтобы запустить мобильное приложение и воспользоваться всеми доступными функциями.